# Sholly 2.5

#### **INITIAL INCLUSION**

Before installing/mounting the Device ensure that the grid is powered off (turned down breakers). Connect the Relay to the power grid and install it in the console behind the switch/ power socket following the scheme that suites the desired purpose.

1. Connecting to the power grid and to 2 separately controlled devices/circuits **(fig. 1)**

2. Connecting to the power grid and to motor with 2 rotating directions and 1 button for controlling the directions of rotation ( for electrical curtains, rollers, garage doors etc.) **(fig. 2)** *CAUTION! The controlled bidirectional electric motor must have built-in or additionally fitted restrictors (protectors), to turn the power off upon reaching the end point or protection against gripping. The anti-grip function helps in case the garage door encounters an obstacle, its' movement stops and the reverse motion is triggered to release the obstacle.*

You may choose if you want to use Shelly with the Shelly Cloud mobile application and Shelly Cloud service. You can also familiarize yourself with the instructions for Management and Control through the embedded Web interface.

#### **CONTROL YOUR HOME WITH YOUR VOICE**

All Shelly devices are compatible with Amazon Echo and Google Home. Please see our step-by-step guide on **https://shelly.cloud/compatibility/**

#### **SHELLY APPLICATION**

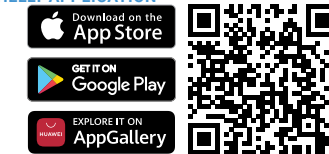

Shelly Cloud gives you opportunity to control and adjust all Shelly® Devices from anywhere in the world. You only need an internet connection and our mobile application, installed on your smartphone or tablet.

#### **Registration**

The first time you load the Shelly Cloud mobile app, you have to create an account which can manage all your Shelly® devices.

# **Forgotten Password**

In case you forget or lose your password, just enter the e-mail address you have used in your registration. You will then receive instructions to change your password.

⚠WARNING! *Be careful when you type your e-mail address during the registration, as it will be used in case you forget your password.*

#### **First steps**

After registering, create your first room (or rooms), where you are going to add and use your Shelly devices.

Shelly Cloud gives you opportunity to create scenes for automatic turning on or off of the Devices at predefined hours or based on other parameters like temperature, humidity, light etc. (with available sensor in Shelly Cloud).

Shelly Cloud allows easy control and monitoring using a mobile phone, tablet or PC.

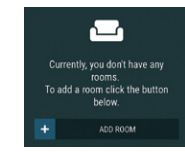

## **Device Inclusion**

To add a new Shelly device, install it to the power grid following the Installation Instructions included with the Device. **Step 1**

After the installation of Shelly following the Instalation Instructions and the power is turned on, Shelly will create its own WiFi Access Point (AP).

⚠WARNING! *In case the Device has not created its own WiFi network with SSID like shellyswitch25-35FA58 check if you have connected Shelly correctly by the schemes described above. If you do not see an active WiFi network with SSID like shellyswitch25-35FA58, reset the Device. If the Device has been powered on, you have to restart by powering it off and on again. After turning the power on, you have one minute to press 5 consecutive times the button/switch connected to either input (SW1/SW2). You have to hear the Relay trigger itself. After the trigger sound, Shelly should return to AP Mode. If you have physicall access to the device, you can press and hold the Reset button for 10 second, which is placed on the back of the device. Shelly should return to AP Mode. If not, please repeat or contact our customer support at: support@shelly.cloud* **Step 2**

Choose "Add Device". In order to add more Devices later, use the app menu at the top right corner of the main screen and click "Add Device". Type the name (SSID) and password for the WiFi network, to which you want to add the Device.

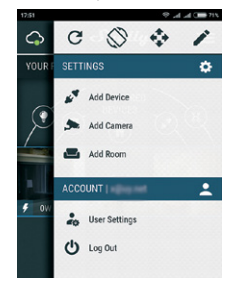

If using iOS: you will see the following screen:

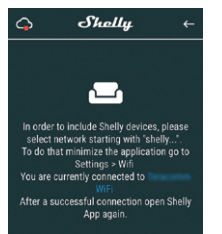

Press the home button of your iPhone/iPad/iPod. Open Settings > WiFi and connect to the WiFi network created by Shelly, e.g. **shellyswitch25-35FA58**. If using Android your phone/tablet will automatically scan and include all new Shelly Devices in the WiFi network that you are connected to.

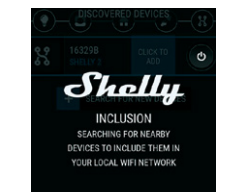

Upon successful Device Inclusion to the WiFi network you will see the following pop-up:

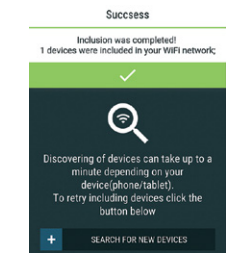

#### **Step 4**

Approximately 30 seconds after discovery of any new Devices оn the local WiFi network, а list will be displayed by default in the "Discovered Devices" room.

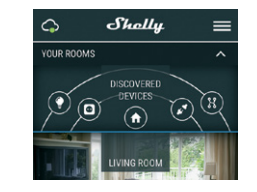

#### **Step 5**

Enter Discovered Devices and choose the Device you want to include in your account.

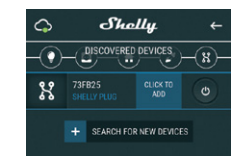

# **Step 6**

Enter a name for the Device (in the Device Name field). Choose a Room, in which the Device has to be positioned. You can choose an icon or add a picture to make it easier to recognize. Press "Save Device".

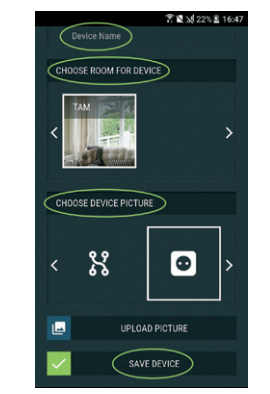

#### **Step 7**

To enable connection to the Shelly Cloud service for remote control and monitoring of the Device, press "YES" on the following pop-up.

Connect to cloud

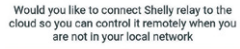

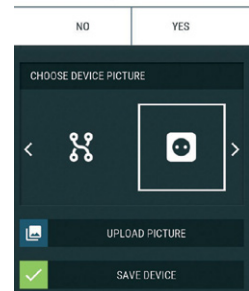

# **Shelly devices settings**

After your Shelly device is included in the app, you can control

it, change its settings and automate the way it works. To switch the Device on and off, use the respective Power button. To enter at the details menu of the respective Device, simply click on it's name. From the details menu you may control the Device, as well as edit its appearance and settings.

**Timer -** To manage the power supply automatically, you may use: • Auto OFF: After turning on, the power supply will automatically shutdown after a predefined time (in seconds). A value of 0 will cancel the timer.

• Auto ON: After turning off, the power supply will be automatically turned on after a predefined time (in seconds). A value of 0 will cancel the timer.

**Weekly Schedule -** This function requires an Internet connection. Shelly may turn on/off automatically at a predefined time.

**Sunrise/Sunset** - This function requires an Internet connection. Shelly receives actual information about the time of sunrise and sunset in your area. Shelly may turn on or off automatically at sunrise/sunset, or at a specified time before or after sunrise/sunset.

# **Internet/Security -** your security and safety settings

• WiFi mode Client - allows the device to connect to an available WiFi network. After typing the details in the respective fields, press Connect.

• WiFi mode аccess point - configure Shelly to create a Wi-Fi Access point. After typing the details in the respective fields, press Create Access Point.

• Cloud - enable or disable connection to the Cloud service.

• Restrict login - restrict the web interface of Shely with a Username and Password. After typing the details in the respective fields, press Restrict Shelly.

**Safety -** Configure Shelly with the function **max power protection** to turn off when a defined power consumption is reached. The range is between 1 and 2300W.

**Settings -** additional settings

• Power on default mode - this sets the default output state when Shelly is powered. Configure Shelly to turn ON, when it has power or configure Shelly to turn OFF, when it has power.

• Restore last mode - configure Shelly to return to last state it was in, when it has power.

• Firmware update - update the firmware of Shelly, when a new version is released.

• Time zone and geo-location - enable or disable the auto-

matic detection of Time Zone and Geo-location.

• Factory Reset - Return Shelly to its factory default settings. • Device Information

- Device ID Unique ID of Shelly
- Device IP The IP of Shelly in your Wi-Fi network

• Edit Device - from here you can edit the device name, the device room and the device Picture

**Step 3**

# **Additional settings in Roller Shutter mode**

#### **Power ON default state**

• Open - when powered on, by default, the motor will be in OPEN state.

• Close: When powered on, by default, the motor will be in CLOSE state.

• Stop - When powered on, by default, the motor will not change its position.

# **OPEN/CLOSE Working Time**

This setting allows you to set automatic halt of the movement Open/Close, after a predefined time (in seconds).

• Cut OFF power - In Roller Shutter mode you can set automatic halt of movement if the pre-set current draw is exceeded (in Watts). Allowable power can be set up to 1840W. • Input Buttons Mode

- Any Button When you press either of the buttons for control the motor, it will go in the next step following the consequence: Open>Stop>Close>Stop>Open> ...
- Open & Close Buttons Using separate buttons for Open and Close.

• Reverse controls - Allows you to change the Open/Close movement.

Some of the features of the Shelly Cloud mobile application are available at **https://my.shelly.cloud/** as well.

#### **THE EMBEDDED WEB INTERFACE**

Еven without the mobile app, Shelly can be set and controlled through a browser and WiFi connection of a mobile phone, tablet or PC.

# **Abbreviations used**

Shelly-ID – the unique name of the Device. It consists of 6 or more characters. It may include numbers and letters, for example 35FA58.

**• SSID** – the name of the WiFi network, created by the Device, for example shelly1L-35FA58.

**• Access Point (AP)** – the mode in which the Device creates its own WiFi connection point with the respective name (SSID).

**• Client Mode (CM)** – the mode in which the Device is connected to another WiFi network.

# **Initial inclusion**

#### **Step 1**

Install Shelly to the power grid following the schemes described above and place it into the console. After turning the power on Shelly will create its own WiFi network (AP).

⚠*WARNING! If you don't see the WiFi please fallow the step 1 from the device inclusion section of the guide.*

#### **Step 2**

When Shelly has created an own WiFi network (own AP), with name (SSID) such as **shelly1L-35FA58**. Connect to it with your phone, tablet or PC.

### **Step 3**

Type 192.168.33.1 into the address field of your browser to load the web interface of Shelly.

# **GENERAL - HOME PAGE**

This is the home page of the embedded web interface. If it has been set up is correctly, you will see information about:

- Current electrical consumption
- Current state (on/off)
- Power Button
- Connection to Cloud
- Present time • Settings

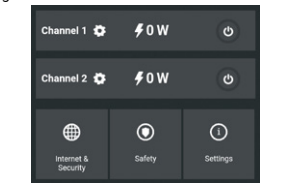

**Safety** - Max Power: You can limit the maximum power the socket will supply. If the pre-set current draw is exceeded. Shelly will turn the socket off. Allowable power can be set between 1 to 2300W.

# **Internet/Security**

• WiFi mode client - allows the device to connect to an available WiFi network. After typing the details in the respective fields, press Connect.

• WiFi mode access point - configure Shelly to create a Wi-Fi Access point. After typing the details in the respective fields, press Create Access Point.

• Cloud - enable or disable connection to the Cloud service. • Restrict login - restrict the web interface of Shely with a Username and Password. After typing the details in the respective fields, press Restrict Shelly.

**Advanced - Developer Settings** - Here you can change the action execution via CoAP (CoIOT) or via MQTT

⚠*WARNING! If you don't see the WiFi please fallow the step 1 from the device inclusion section of the guide.* **Other settings**

**Device Type** - here you can set the device type of Shelly • Relay - Control over 2 independent circuits

• Roller Shutter - Control over a bi-directional motor

**Time Zone and Geo-location** - enable or disable the automatic detection of Time Zone and Geo-location.

**Firmware Update** - update the firmware of Shelly, when a new version is released.

**Factory Reset** - Return Shelly to its factory default settings. **Device Reboot** - Reboots the Device.

# **Managing in Relay Mode**

#### Channel 1/Channel 2 Screen

In this screen you can control, monitor and change the settings for turning the power on and off. You can also see the current status (electrical load/ power consumption) of the connected appliance to Shelly, Buttons Settings, On and OFF.

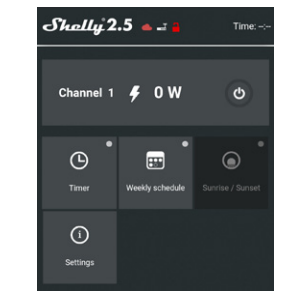

**Timer** - to manage the power supply automatically, you may use:

• Auto OFF: After turning on, the power supply will automatically shutdown after a predefined time (in seconds). A value of 0 will cancel the automatic shutdown.

• Auto ON: After turning off, the power supply will be automatically turned on after a predefined time (in seconds). A value of 0 will cancel the automatic power-on.

**Weekly Schedule -** This function requires an Internet connection. Shelly may turn on/off automatically at a predefined time.

**Sunrise/Sunset -** This function requires an Internet connection. Shelly receives actual information about the time of sunrise and sunset in your area. Shelly may turn on or off automatically at sunrise/sunset, or at a specified time before or after sunrise/sunset.

### Settings -

Power On Default Mode

This sets the default output state when Shelly is powered. ON: Configure Shelly to turn ON, when it has power. OFF: Configure Shelly to turn OFF, when it has power. Restore Last Mode: Configure Shelly to return to last state it was in, when it has power. SWITCH: Configure Shelly to operate accordingly ti tge state of the switch (button). Manual Switch Type Momentary – When using a button. Toggle Switch – When using a switch.

Edge Switch – Shelly will change its state on every push.

# **Managing in Roller Shutter Mode**

#### Roller Screen

In this screen you can control, monitor and change the settings for opening and closing the connected motor to Shelly. To open the connected motor press "OPEN". To close the connected motor press "CLOSE". To stop the connected motor press "STOP".

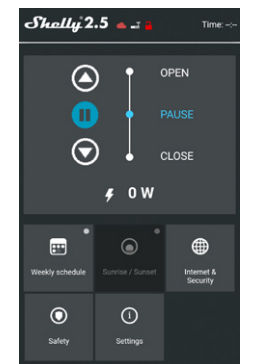

**Weekly Schedule** - This function requires an Internet connection. Shelly may turn on/off automatically at a predefined time.

**Sunrise/Sunset -** This function requires an Internet connection. Shelly receives actual information about the time of sunrise and sunset in your area. Shelly may turn on or off automatically at sunrise/sunset, or at a specified time before or after sunrise/sunset.

# **Internet/Security**

• WiFi Mode - Client: Allows the device to connect to an available WiFi network. After typing the details in the respective fields, press Connect.

• WiFi Mode - Acess Point: Configure Shelly to create a Wi-Fi Access point. After typing the details in the respective fields, press Create Access Point.

• Cloud: Enable or Disable connection to the Cloud service.

• Restrict Login: Restrict the web interface of Shely with a Username and Password. After typing the details in the respective fields, press Restrict Shelly.

**Advanced developer settings -** Here you can change the action execution via CoAP (CoIOT) or via MQTT

⚠*WARNING! If you don't see the WiFi please follow the step 1 from the device inclusion section of the guide.* Safety

**Max Power** - You can limit the maximum power the socket will supply. If the pre-set current draw is exceeded, Shelly will turn the socket off. Allowable power can be set between 1 to 2300W.

**Obstacle detection** - From here you can set obstacle detection • Disabled - this will disable obstacle detection

- While Opening
- While Closing
- 
- While Moving

Obstacle detection action - You can select the action that is executed on obstacle detection

- Stop
- Reverse

**Obstacle Detection Treshold** - You can set the power treshold on obstacle detection (in Watts).

**Obstacle Detection Delay** - You can set the delay for obstacle detection activation (in seconds).

**Settings**

**Device Type** - Here you can set the device type of Shelly: **Relay** - Control over 2 independent circuits

**Roller Shutter** - Control over a bi-directional motor

**Shelly Management Settings** - Each Shelly can be configured individually. This lets you personalize each Device in a unique manner, or consistently, as you choose.

**Power On Parameters** - This sets the Devices' default state when powered from the power grid.

• OPEN: By default when the Device is powered and the connected motor to it will be in OPEN state.

• CLOSE: By default when the Device is powered and the connected motor to it will be in CLOSE state.

• STOP: By default when the Device is powered and the connected motor to it will not change its state.

**OPEN/CLOSE Working Time** - This setting allows you to set automatic halt of the movement Open/Close, after a predefined time (in seconds).

#### **Input Buttons Mode**

• Toggle – When using a switch.

**Device Reboot** - Reboots the Device.

ic detection of Time Zone and Geo-location.

• One Button – On press of the button for control of the motor, it will go in the next step following the consequence: Open>Stop>Close>Stop>Open

• Open & Close Buttons – Using separate buttons for Open and Close.

**Reverse Control** - Allows you to reverse the Open/Close

**Time Zone and Geo-location** - еnable or Disable the automat-

**Firmware Update** - Update the firmware of Shelly, when a new

**Factory Reset** - Return Shelly to its factory default settings.

**Additional Features** -Shelly allows control via HTTP from any other Device, home automation controller, mobile app

For more information about the REST control protocol, please visit: www.shelly.cloud or send a request to developers@

#### **Button Type** • Momentary – When using a button.

movement.

or server.

shelly.cloud

version is released.